## **Grid some letters**

A fellow rep had a school that wanted to create a cover that looked like this one. (Figure A) Excuse the quality of the photo, he used his phone to snap a picture of his computer screen. I'll be honest, it had me stumped, but this is my work flow. I decided to try it on just one letter and then, if it worked, we could duplicate it on all layers. I searched the web and got some ideas, so here we go.

- 1. Open a file with a transparent background (in case you want to use the final letters on a colored background) that is the size of (in my case) one letter.
- 2. Type the letter you want to use. I decided on a capital B. Make it the size you want (use a big, bold font) and transform it by typing Command (Control on PC) T and then pulling on a handle to get it as big as you want it.
- 3. Now comes the fairly easy but tedious part. Right-click in a ruler (if your rules aren't showing, press Command [Control on PC] R to show them) and change your increment to percentage. This will let you make easier increments.
- 4. Zoom in so you can see the size of the grid you want (I wanted a 5% grid). Then, drag from the rulers at top and the left a grid line every 5%. (See the grid of guides in Figure A.)
- 5. Choose the Marquee tool and hold down your mouse. A list of other tools under the Marquee tool will appear. Choose the Horizontal Single Row Marquee tool. (Figure A)
- 6. Hold down your shift key and click each of your horizontal guides. DO NOT let go of the shift key because you want to add this to your selection. Then, do the same with the Vertical Single Row Marquee tool.
- 7. Once all the lines are selected, go to the bottom of the Layers panel (without deselect ing them) and click the New Layer button. (Figure C) Make sure this layer is the active layer by clicking it in the Layers panel.
- 8. Choose Edit>Fill. When the dialog box opens, choose black and click OK. Now you have your grid. You may want to choose View>Show Guides and uncheck it so you can't see the quides.
- 9. Click the Grid layer in the Layers panel and choose your Magic Wand tool. (It's under the Quick Selection tool.) Click in any box of the grid that you want to be white. Mix them up a little on different letters, etc.
- 10. Once you have the squares you want selected, click the original letter layer in the Lay ers panel and then click the Add Vector Mask button at the bottom of the Layers panel. (It's the rectangle with a circle in it, Figure D.)
- 11. Make sure the layer mask is selected in the Layers panel and then choose Edit>Fill. When the dialog box opens, choose Black. Since black conceals and white reveals on a layer mask, the squares you selected will fill with black and disappear. Now you have your holes in the letter. The great thing is that the color is still there; it's just masked. So. if you delete the mask, you get the color back.
- 12. Your grid is still black, so double-click the layer in the Layer panel. When the Layer Styles dialog box opens, choose Color Overlay and make it white. Now your grid is white.
- 13. To create the green boxes above the letters, I clicked the grid layer again, used my magic wand to select a single colored box in the grid, chose the Letter layer and typed Command (Control on PC) J to place the box on its own layer. You can then move or rotate it and duplicate it. Continue with this until you have all the letters done. Then, copy/paste them to a new document where they are all together in one cover, or you can create them all in one file if you want to take the time to make a grid that large.  $\divideontimes$

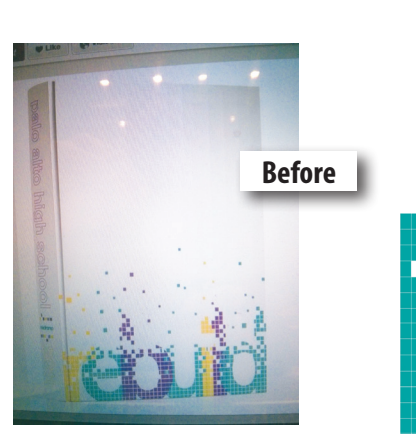

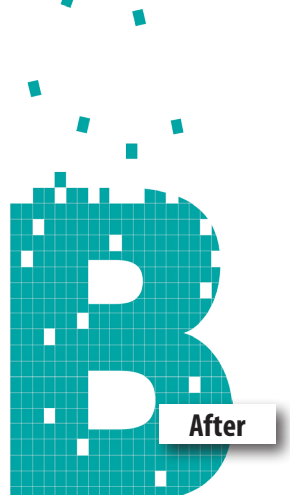

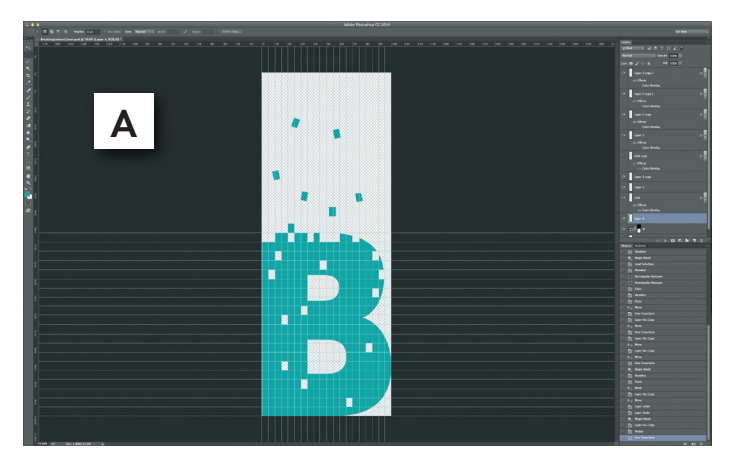

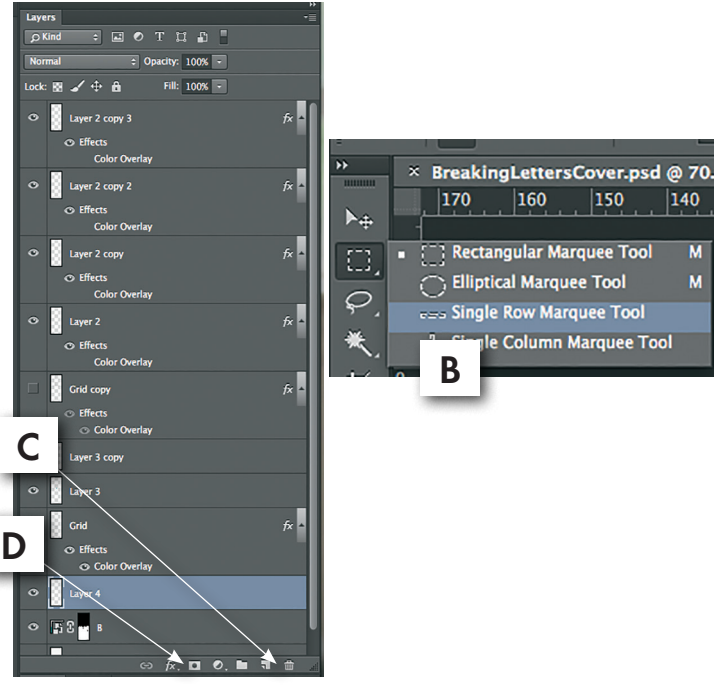